## **[How to create a new user in SanerNow?](https://docs.secpod.com/docs/how-to-create-a-new-user/)**

To create a new user in SanerNow, go t**o Control Panel** in the visibility dashboard.

1. In **Control Panel** settings, click on **Users**. You will land on the Users page.

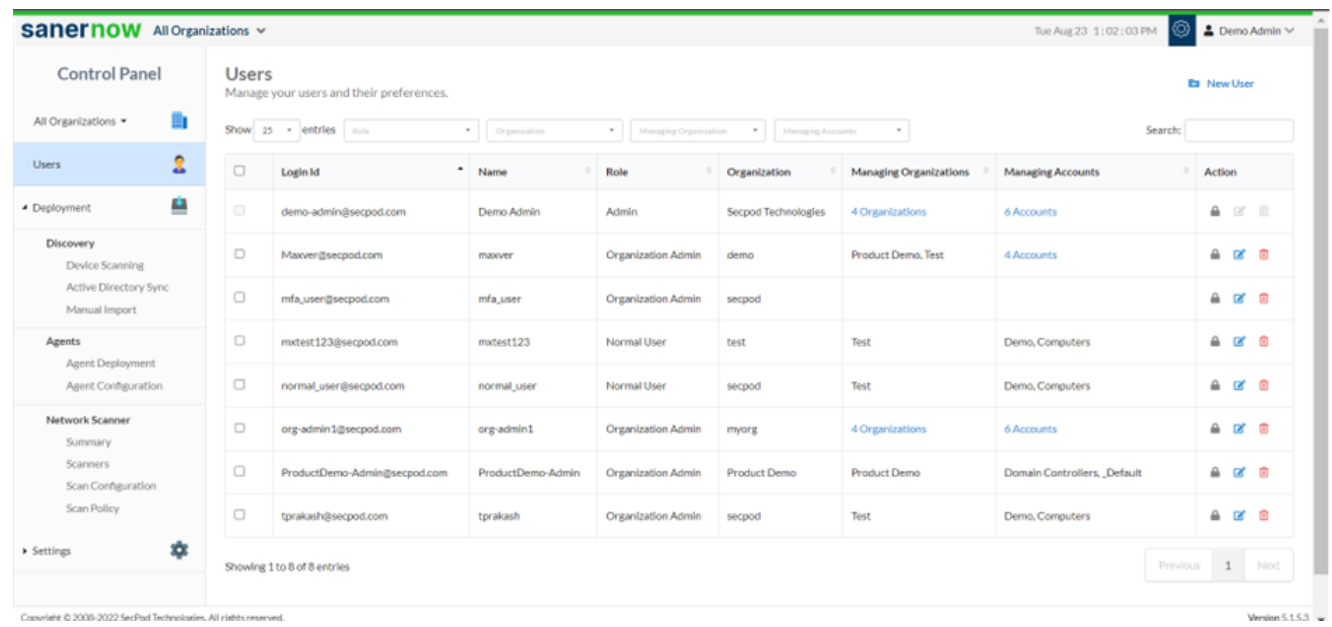

2. Click on **New User**. You will be displayed with New User Window.

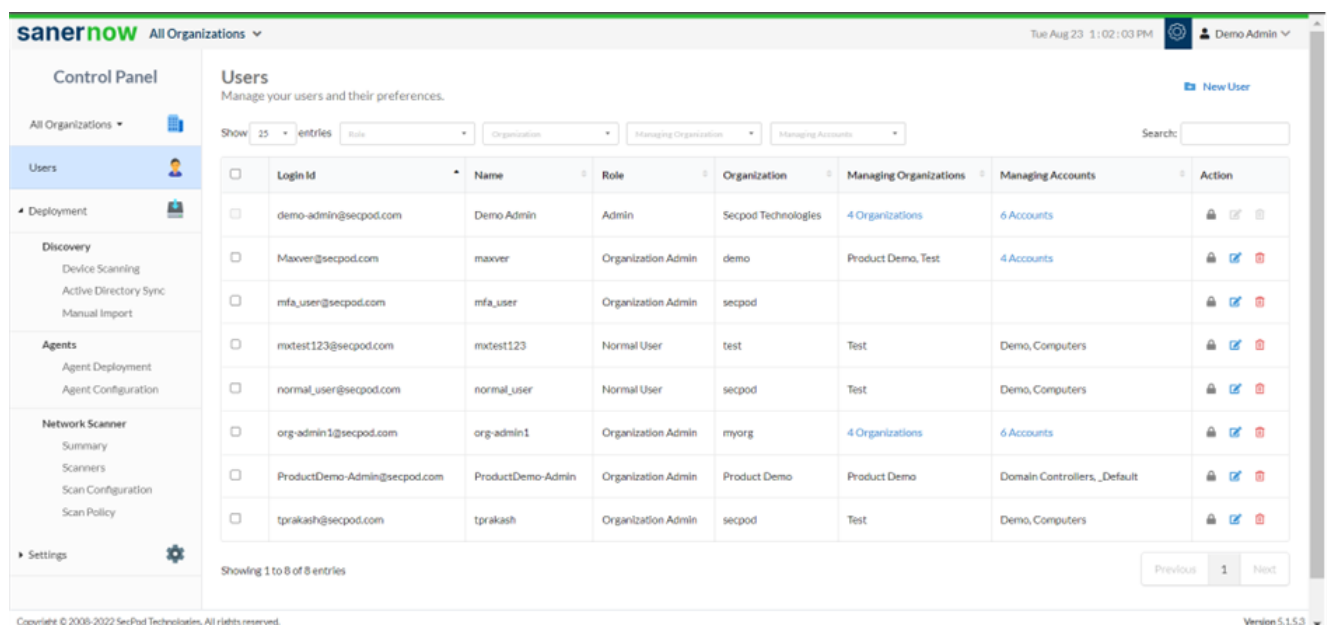

3. Please fill up all the details like **Login Id, Name, Organization and set its password, Role, Managing organization, and MFA Policy.**

4. To set the Role of the new user, you have two roles: **Normal user and Account Admin**.

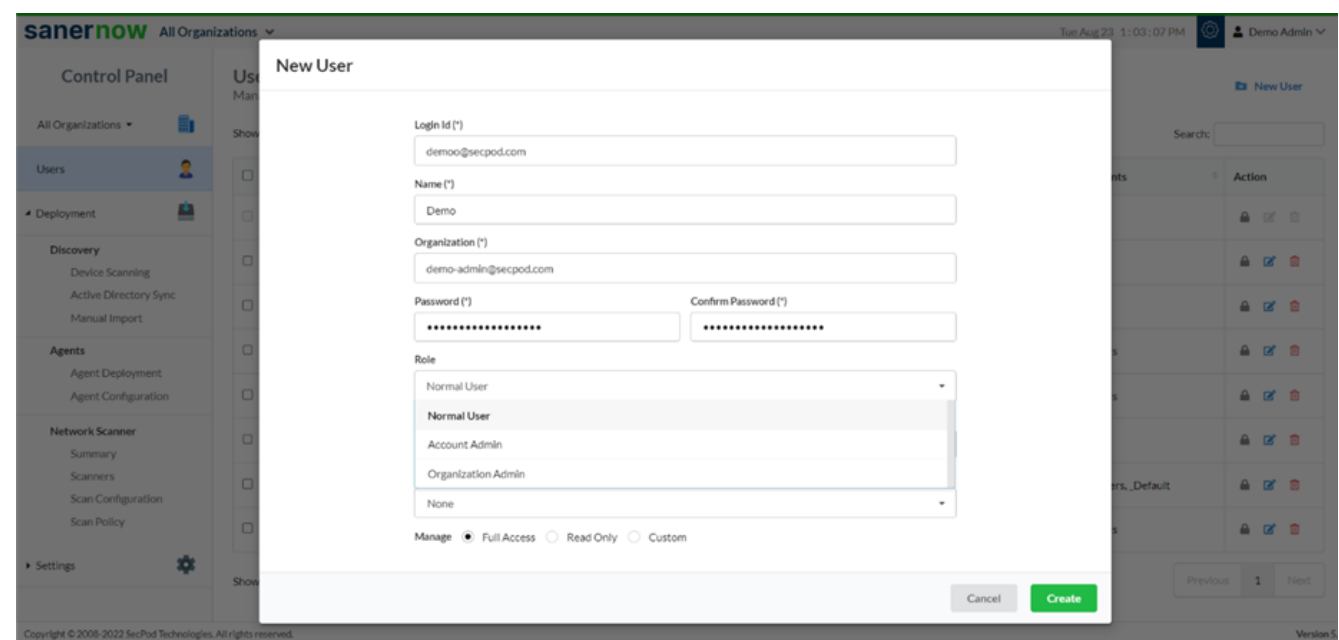

5. You can assign the organization to manage the new user. SanerNow facilitates the dropdown options to select the organization.

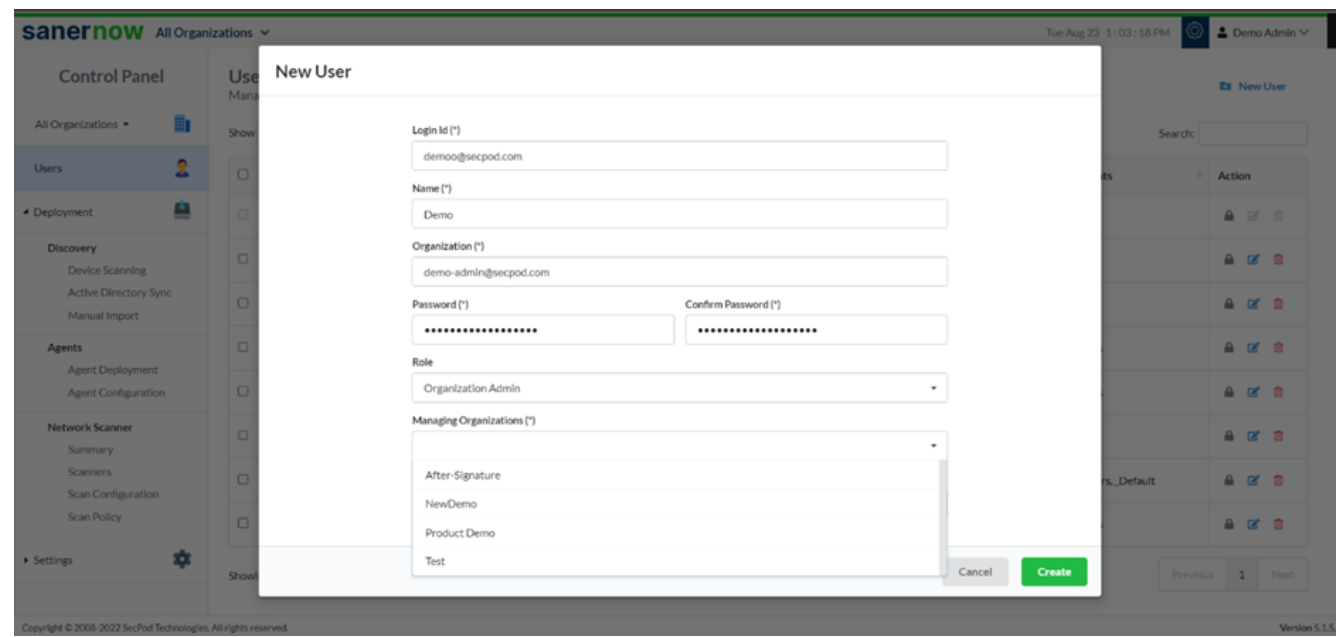

6. Select the **MFA policy**. You can choose Google Authenticator or PingOne.

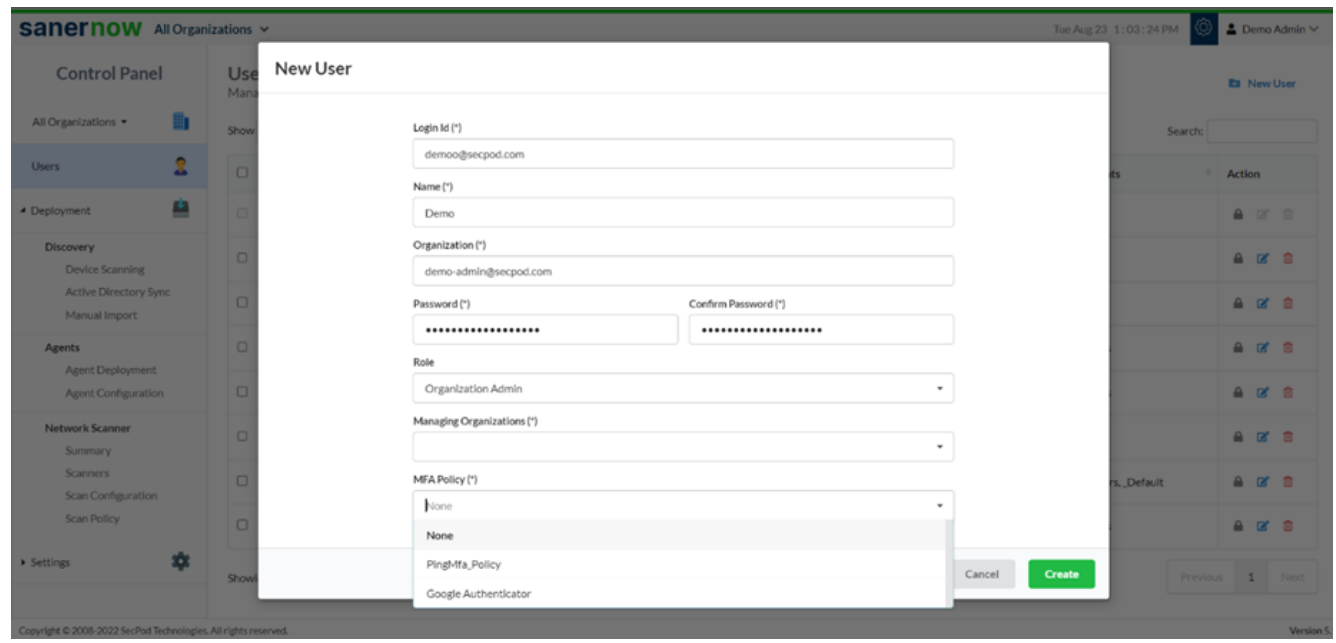

- 7. You can also give access to the new user:
	- Give Full access
	- Read Only
	- Custom access in each Tools

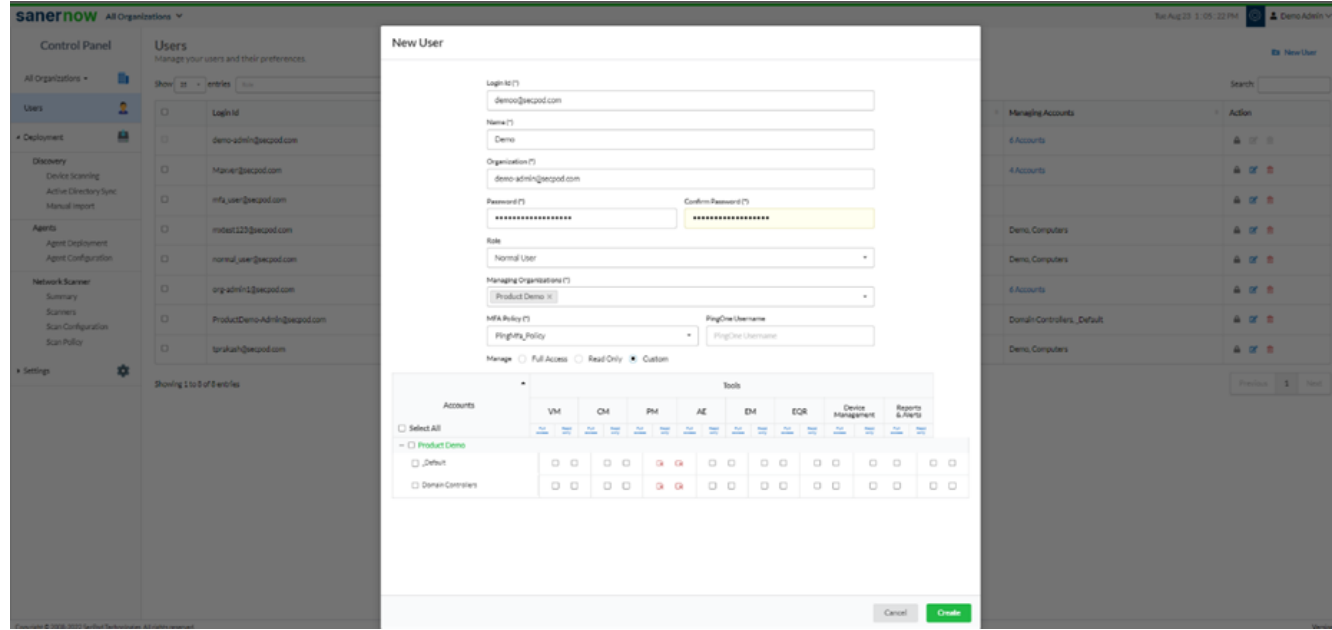

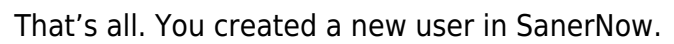